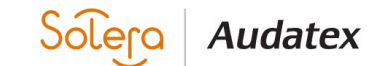

**Audatex Release Notes**

**Audaenterprisegold UK v4.2**

**Version v1.0**

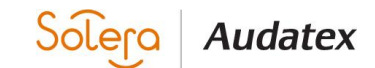

# **Audatex Release Notes**

©2019 Copyright Audatex.

All rights reserved. This document may contain confidential and proprietary information including other product names, products, processes, technologies and so on mentioned in the information, documents or other items provided or available herein may be subject to intellectual property rights (including, but not limited to, trademarks) of Audatex and/or its subsidiaries and associated companies.

Audatex is a trademark or registered trademark.

## **Acknowledgement of trademarks**

Other product names, company names, marks, logos and symbols referenced herein may be the trademarks or registered trademarks of their registered owners.

**Revision History**

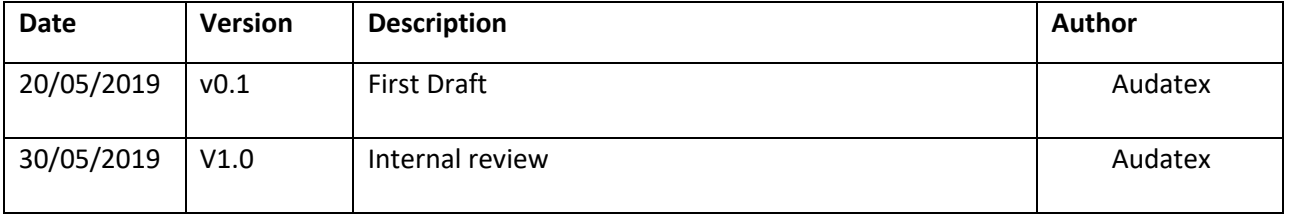

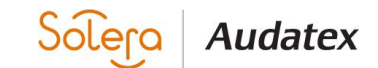

# Table of Contents

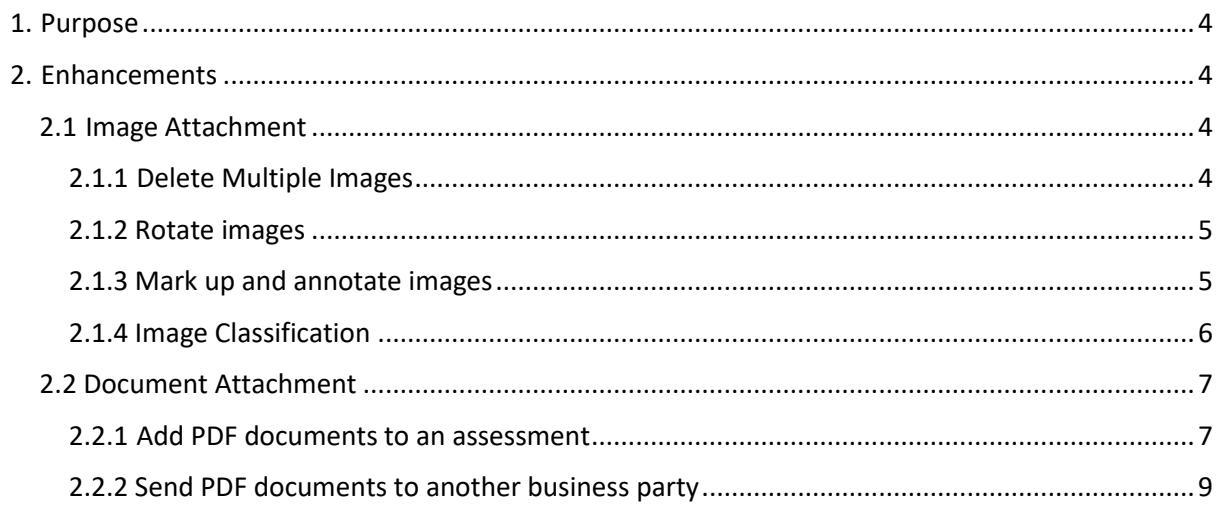

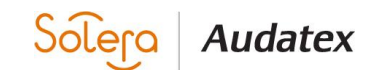

### **Audatex Release Notes Audaenterprisegold v4.2**

## <span id="page-3-0"></span>**1. Purpose**

The purpose of this document is to outline enhancements implemented in the v4.2 release of the Audaenterprisegold(AEG) application for UK. The changes have been made as a result of feedback from our customers.

## <span id="page-3-1"></span>**2. Enhancements**

There are three main feature enhancement to this release which will bring great benefit to repairers and work provider customers by improving efficiency and accuracy. These are:

- o **Image attachment**
	- Delete Multiple Images
	- Rotate Images
	- Image Mark-up
	- **Image Classification**

o **Document attachment**

- Add PDF documents to an assessment
- Send PDF documents on an assessment to another party

### <span id="page-3-2"></span>*2.1 Image Attachment*

## <span id="page-3-3"></span>**2.1.1 Delete Multiple Images**

This feature is to help support and improve time taken in the estimate and image management processes. There are two parts to the feature: Ability to "Select All" images for deletion using a

single select Menu Selectall, , and unselecting all selected items with our new "Select None" function

 $\frac{\text{B}}{\text{B}}$  . By clicking on these menu items, the user can quickly manage selection and deletion. The application also comes with the ability to Multi Select using keyboard shortcut keys by holding down the Ctrl key and selecting required images.

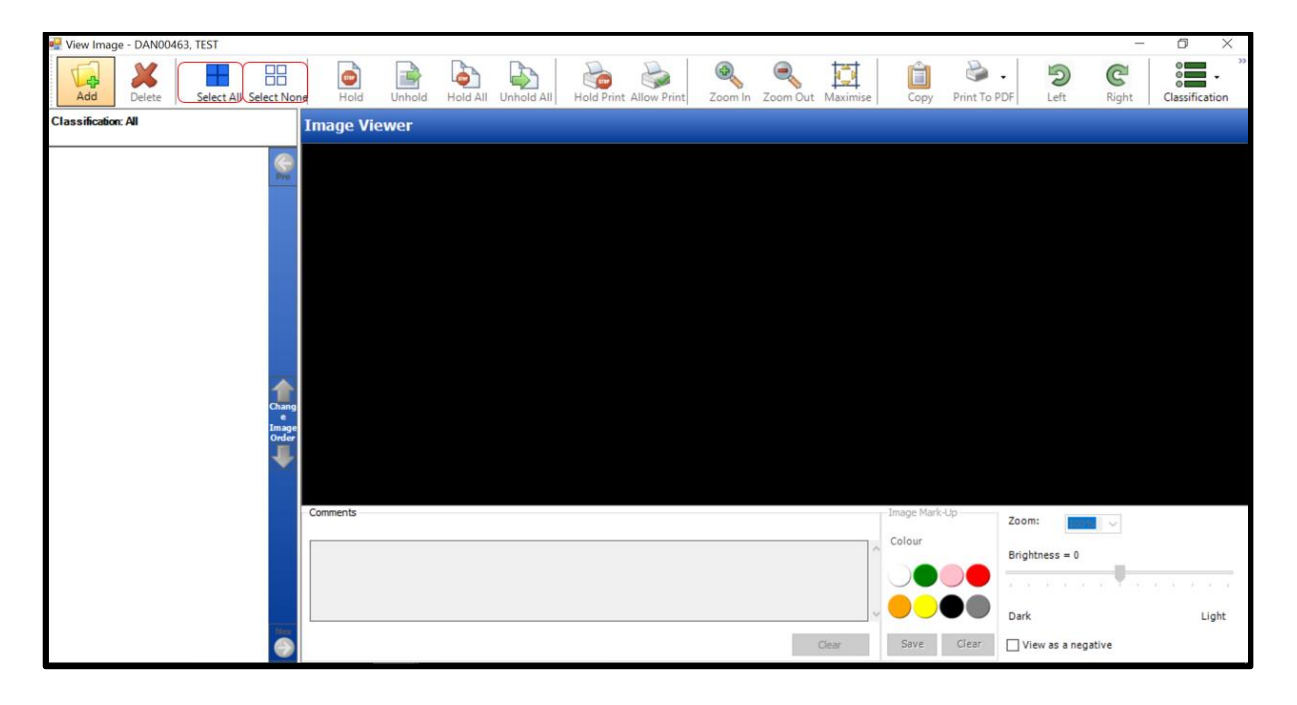

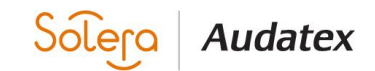

# <span id="page-4-0"></span>**2.1.2 Rotate Images**

This new functionality will enhance user experience and efficiency during the estimation and image upload process. By opening the image panel, a user can select an image to rotate clockwise and anticlockwise using the "Left" or "Right" icons in the menu. After rotating an image, the changes will be automatically saved when moving to another image or when exiting the image panel or viewer.

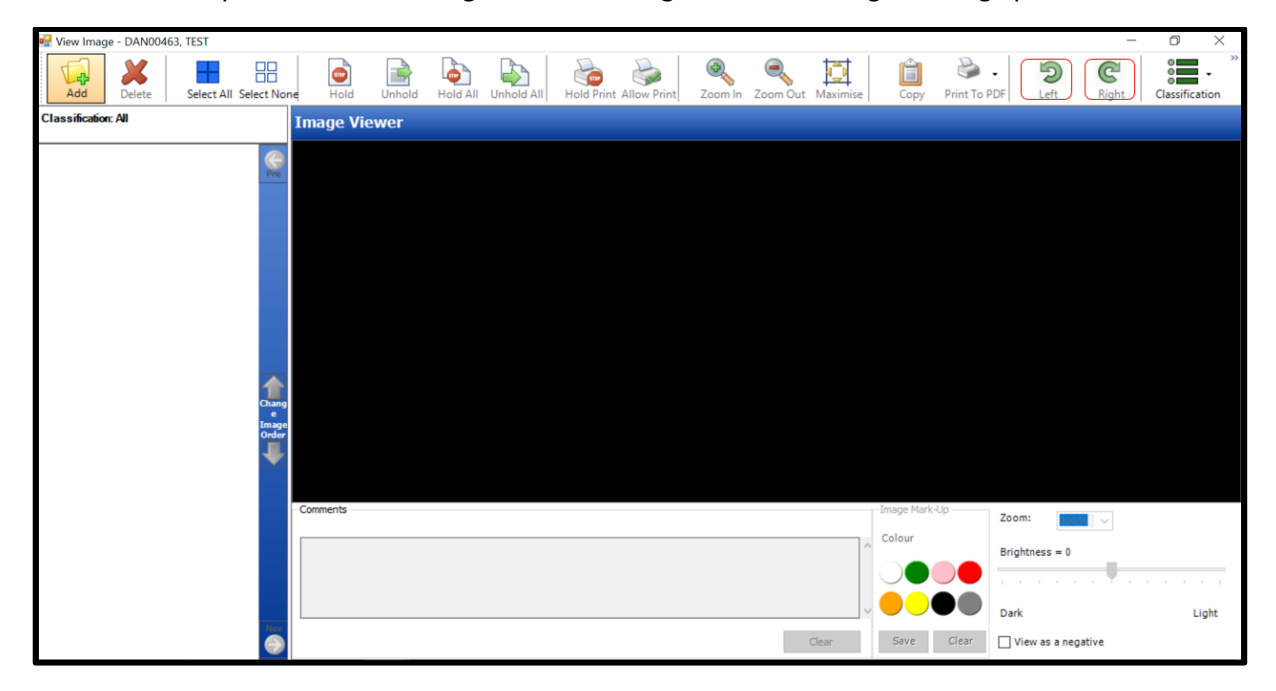

## <span id="page-4-1"></span>**2.1.3 Image Mark-up**

Our new image Mark-Up feature will enable users highlight important arears on images that need communicating to other parties. The functionality will give the user the ability to select a choice of colour for the mark-up.

## *2.1.3.1 Colours:*

The new functionality comes with 8 colours:

- White
- Green
- Pink
- Red
- Orange
- Yellow
- Black
- Grey

The user can select and use multiple colours for an image mark-up, they can then save the changes with the save button or use the clear function to erase these changes.

#### *2.1.3.2 Functionality:*

Saving an image where the mark-up feature has been used will create a new version of the image with the highlighted area. With this, the user can go back to the original image to create another

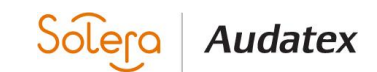

mark-up image without distortion to the existing marked images. The new functionality will help improve communication with 3<sup>rd</sup> parties and the approval process.

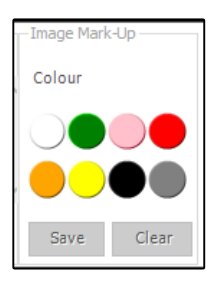

# <span id="page-5-0"></span>**2.1.4 Image Classification**

AEG 4.2 has the ability for the user to classify images against a set criteria thereby improving supply chain communication and reducing cycle time.

The new menu  $\sum_{n=1}^{\infty}$  has two option, image assignment and ability to view/sort images by classification type.

## *2.1.4.1 Classify an image:*

Upload image Select image Click on "Classification Menu" Select assign Select classification type to assign to the selected image(s)

*Vehicle Id / General Condition Claim Damage Non Related Damage Methods Supplementary Image Classification list Image in Repair (IIR) Estimate Audit Quality Control / Complete Other* 

*2.1.4.1 View images based on classification type:*

Click on Classification menu Select View Select classification type to view images

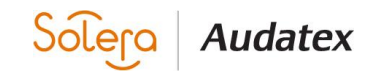

# <span id="page-6-0"></span>*2.2 Document Attachment*

## <span id="page-6-1"></span>**2.2.1 Add PDF documents to an assessment**

This new feature will enable users to add PDF documents to an assessment. This will increase efficiency and save time in distinguishing content for 3<sup>rd</sup> parties.

Feature functionality is now available in the new attachment menu where users can select "Attached Documents". The user will be presented with the new document attachment panel where the user can click on the "Add" function to select a document from a local location to upload.

### *2.2.1.1 Document Upload:*

During document upload, the user is required to select a document to be uploaded and will be able to "Check in / Check out" and classify the document being uploaded for attachment. The document type selection is mandatory and is required during every document upload. A user can select from the below attachment types during upload:

### Repair Methods

Recovery and / or Storage Invoice Inherited Recovery and / or Storage Invoice Steering Geometry Report Main Dealer Services Invoice Specialist / Sub-Contractor Services Invoice *Document Classification list* Repair Systems Sweep Report ADAS Reset / Re-Calibration Car Hire / Courtesy Car Form Purchase Invoice **Other** 

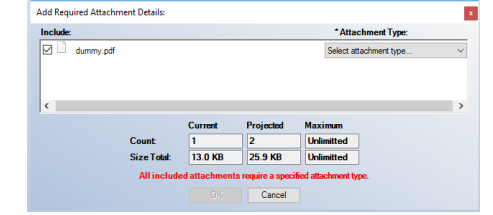

The upload dialog will also show additional specification details for the document to be uploaded. After uploading a document, the user will be presented with the new document display panel where the user can see all documents attached and the additional menu items available in this feature.

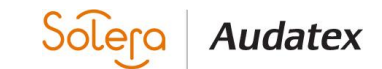

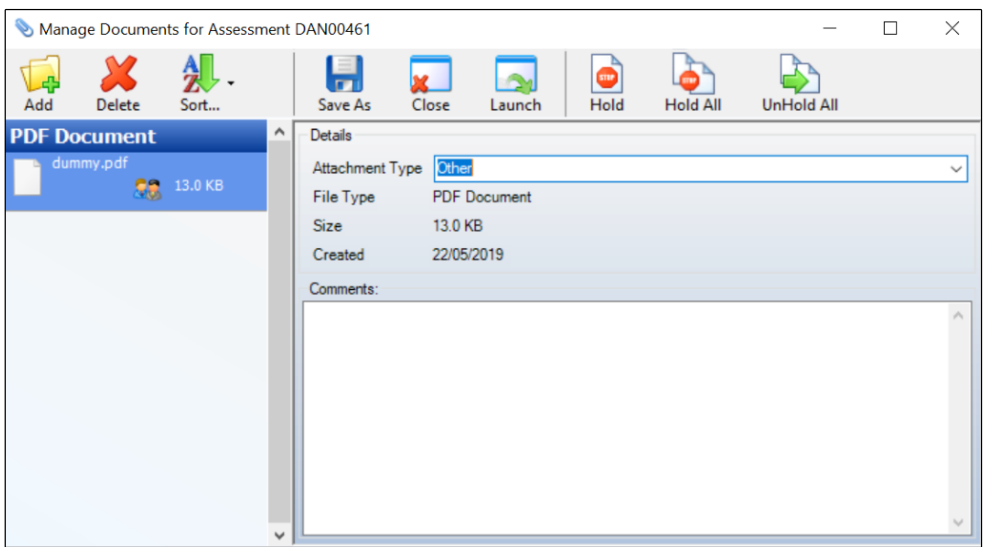

### *2.2.1.2 Delete:*

The delete function is used to delete or remove a document or documents from an assessment.

#### *2.2.1.3 Sort:*

The sort function allows the user to sort the assessment by filename, document type and by size. This helps the user manipulate the attached document for specific user requirement.

#### *2.2.1.4 Save As:*

The save as function is for saving an attached document locally.

## *2.2.1.5 Close:*

The close function is used to close current/selected attachment.

#### *2.2.1.6 Launch:*

The launch function is used to open the selected pdf in a pdf viewer.

#### *2.2.1.7 Hold:*

The hold function is used to hold specific or selected attached document to stop them from being sent to 3<sup>rd</sup> parties

#### *2.2.1.7 Hold All:*

The hold all function is used to hold all attached documents to stop them from being sent to 3<sup>rd</sup> parties

## *2.2.1.8 UnHold All:*

The unhold all function is used to unhold held attached documents.

#### *2.2.1.9 Attachment Type:*

A user can change a document attachment type by selecting a new type from the attachment type list.

## *2.2.1.10 Comments:*

The comments section is used to add a comment to a specific attachment.

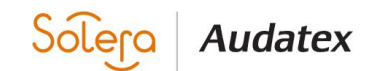

# <span id="page-8-0"></span>**2.2.2 Send PDF documents to another business party**

The send menu has been updated to include the ability to send attached documents to a 3<sup>rd</sup> party. A user can select documents, send all document or hold all documents during the send process. The sent documents will then be available to users who are on the same version of the AEG application. Users on an older version of the application will not be able to see attached documents and will need to upgrade their software.

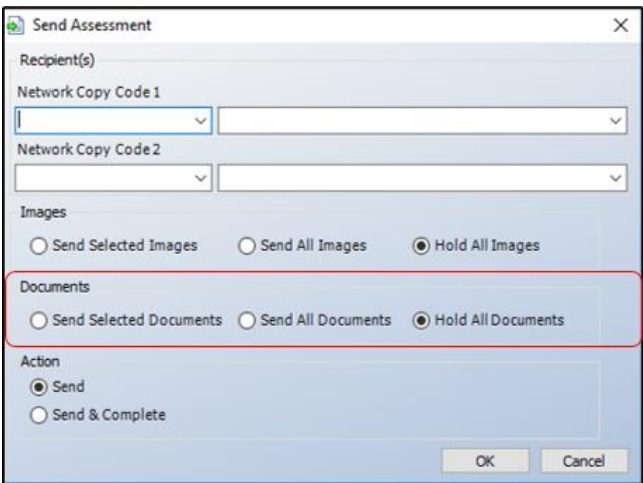